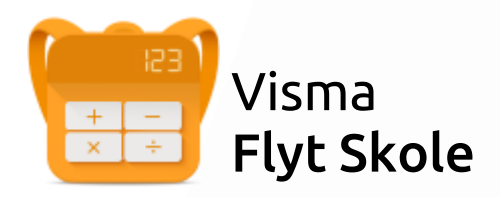

# Min skole Foresatt For foresatte

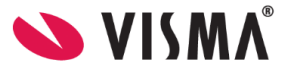

### Innhold

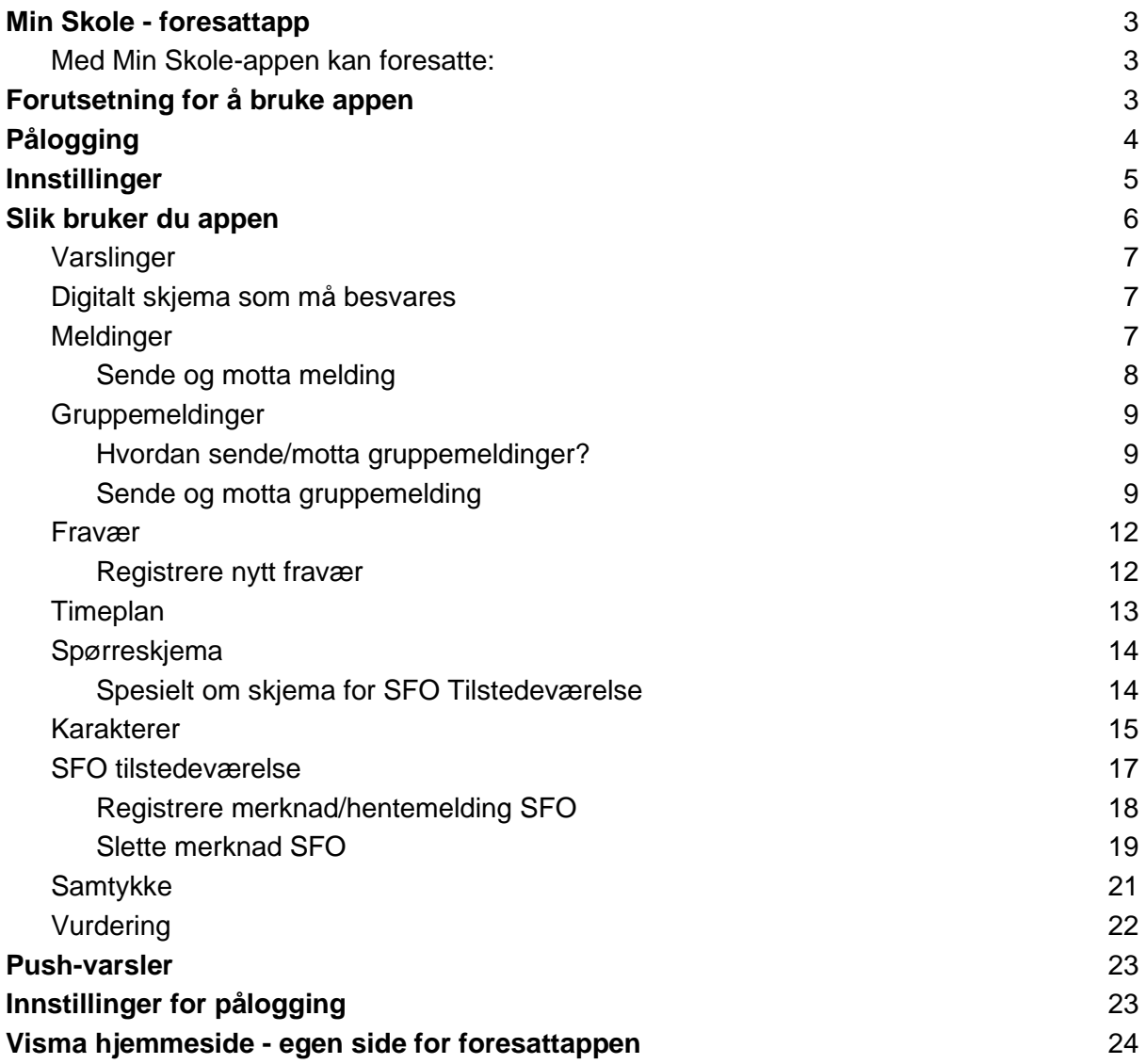

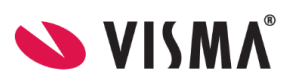

# <span id="page-2-0"></span>Min Skole - foresattapp

Visma Min Skole-appen er en tjeneste for skole-hjem-dialog. Appen vil gjøre det enda enklere for deg som foresatt å holde følge med på hva som skjer i ditt barns skolehverdag.

Med Min Skole-appen kan foresatte:

- Motta og sende meldinger (til skolens ansatte)
- Registrere fravær og se registrert fravær
- Se timeplan og informasjon knyttet til denne
- Se og besvare samtykker
- Besvare spørreskjema
- Se publisert underveisvurdering og halvårsvurdering
- Se publiserte karakterer
- Se informasjon knyttet til SFO-opphold og SFO-tilstedeværelse
- Lese og sende beskjeder vedrørende SFO-tilstedeværelse

### <span id="page-2-1"></span>Forutsetning for å bruke appen

For å kunne bruke appen må du ha smarttelefon (eller nettbrett) med minimum iOS 11.0 (Apple) eller Android 9.

Foresatte som ikke har smarttelefon, eller av andre årsaker har valgt å ikke installere appen, vil fortsatt kunne logge seg på fullversjon av Visma Flyt Skole ved å gå til **<https://foresatt.visma.no/kommune>** (sett inn navn på din kommune) og lese meldinger og se annen info om barnet.

Innlogging i appen skjer via IDporten. Dvs at man må ha en bruker hos BankId, Min ID osv for å logge på. Her kreves norsk fødselsnummer eller D-nummer.

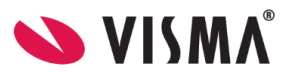

# <span id="page-3-0"></span>Pålogging

- 1. Last ned appen fra Google Play eller App Store. Appen heter "Min Skole foresatt"
- 2. Klikk på "Logg inn med ID-porten"
- 3. Velg riktig kommune/organisasjon/skole fra listen. Hvis du ikke finner rett kommune/organisasjon i listen, er ikke appen aktivert for kommune/organisasjon enda.
- 4. Klikk på 'Velg' øverst til høyre og deretter på 'Fortsett'
- 5. Logg inn med MinID, BankID eller Bypass
- 6. Legg inn ønsket pin-kode, og bekreft. Klikk 'OK'
- 7. Du kan også aktivere innlogging via biometri
- 8. Du blir nå logget inn, og kan se de barna/skolene du har tilgang til

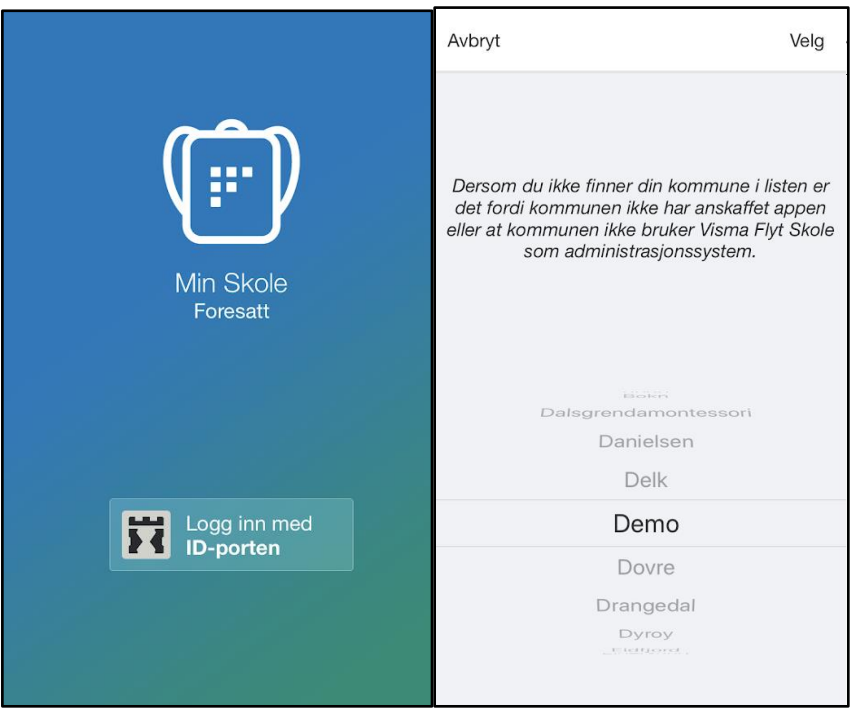

En innlogging via ID-porten er aktiv i 90 dager. Etter 90 dager blir man automatisk logget ut og må logge inn på nytt. I disse 90 dagene kan du logge på appen med pin eller biometri, alt etter hvilken type smarttelefon du har.

Det kan av og til være unntak fra disse 90 dagene, hvis det er oppdateringer av appen som krever ny innlogging, f.eks av de som ikke har brukt app siste tiden.

Data fra appen behandles og lagres i Norge i henhold til gjeldende GDPR-regelverk.

*Alle spørsmål fra foresatte knyttet til appen skal alltid meldes direkte til skole/kommune.*

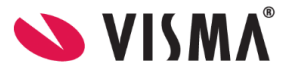

# <span id="page-4-0"></span>Innstillinger

Øverst til høyre på startsiden til appen finnes det et tannhjul. Klikker du på tannhjulet kan du som foresatt:

- legge til flere kommuner/privatskoler
- endre pinkode
- skru av/på innlogging med biometri
- endre språk (norsk, nynorsk, engelsk)
- logge helt ut av appen
- se hva som ligger av e-postadresse og telefonnummer på deg selv. Disse opplysningene kan endres ved å logge inn i Foresattportalen.

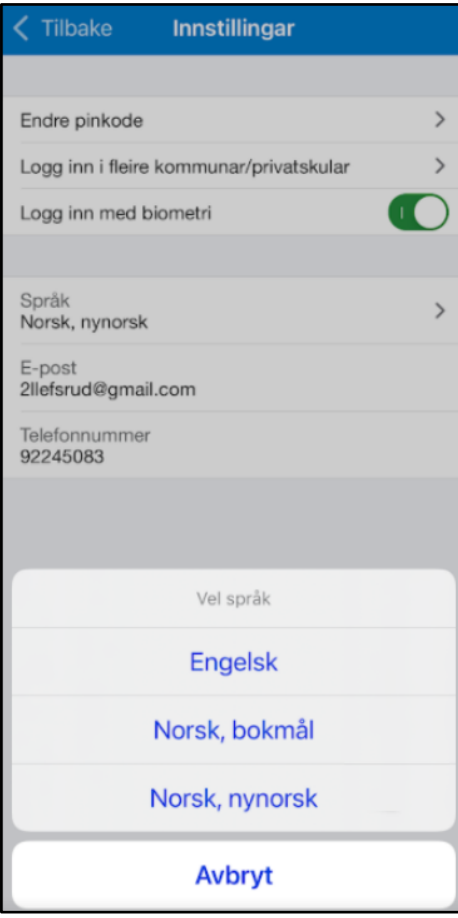

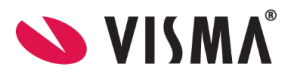

### <span id="page-5-0"></span>Slik bruker du appen

Når du har logget inn i aktuell kommune/skole vil du finne barnet ditt/barna dine. Første gang du trykker på barnet ditt vil du få et pop-up vindu om varsling på e-post.

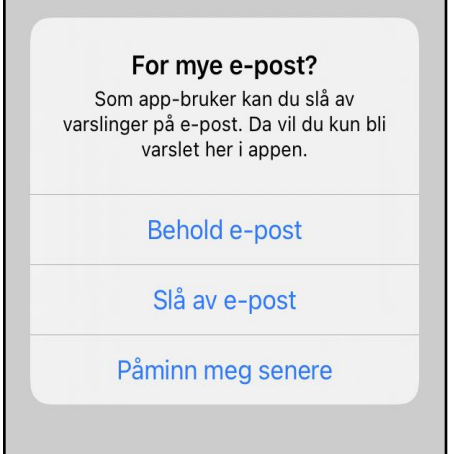

Om du velger 'Behold e-post' eller 'Slå av e-post' må eventuelle endringer gjøres i Foresattportalen.

Ved å trykke på barnet får du opp en meny/faner nederst i skjermbildet.

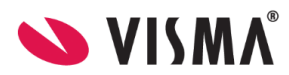

### <span id="page-6-0"></span>Varslinger

Varsler fra skolen og beskjeder (ikke-besvarbare meldinger) legger seg ikke under et barn, men nederst i appen under skolens navn. Eksempel på meldinger som havner her er

- Varsling om digitalt skjema for utfylling
- Varsling om registrert fravær
- Bekreftelse på mottatt SFO søknad
- Bekreftelse på mottatt søknad om redusert betaling

Øverst ligger uleste meldinger. Nederst leste meldinger.

### <span id="page-6-1"></span>Digitalt skjema som må besvares

Når man får et meldingsvarsel om et skjema som må besvares kan man

- enten åpne varslingen og klikke på lenken for å registrere svar
	- eller logge inn i Foresattportalen for å besvare.

For å redigere svar må man alltid inn i Foresattportalen. Se temahefte [Foresattportal.](https://docs.google.com/document/d/1TfroJDPttWz_trvXte9cpOYK_rxsSXaWjveEF7cwlHQ/edit#bookmark=id.wiyxdzqanpxg)

#### Meldingen ser slik ut:

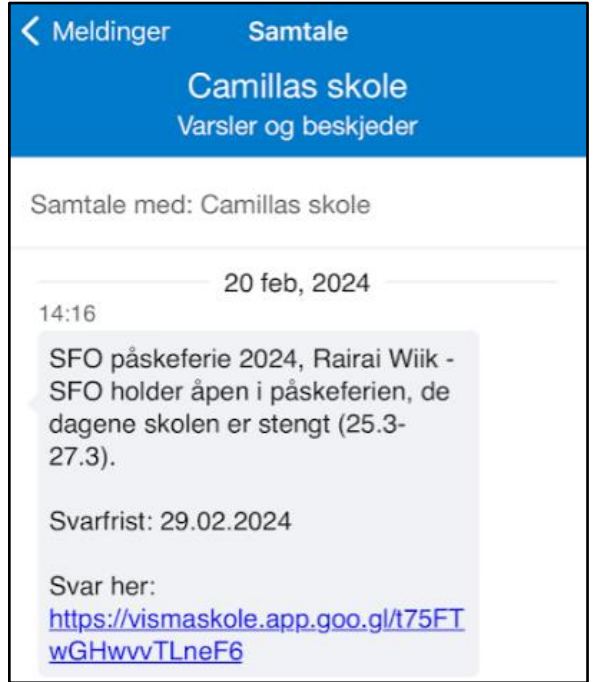

### <span id="page-6-2"></span>Meldinger

Du ser meldinger sendt og mottatt de siste 6 månedene i appen.

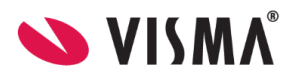

NB - vi minner om at man ikke må sende sensitiv informasjon (for eksempel helseopplysninger) i appen til skolen. Kontakt skolen på telefon eller avtal et møte dersom det er behov for å gi informasjon av sensitiv karakter.

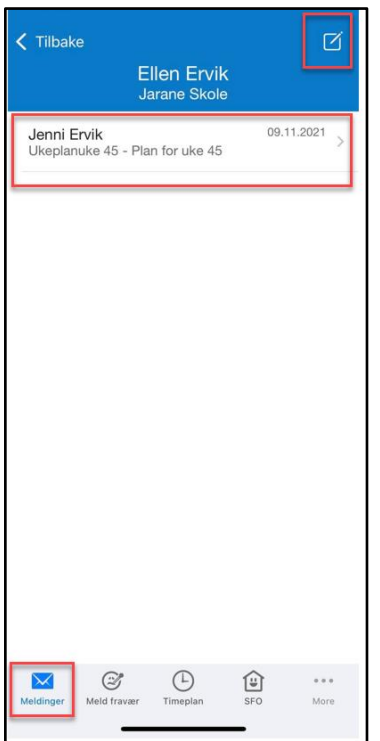

### <span id="page-7-0"></span>Sende og motta melding

- 1. Klikk inn på et barn
- 2. Klikk på ikonet for ny melding øverst til høyre
- 3. Klikk på +-ikonet og velg en eller flere mottakere. Hvem du som foresatt kan sende til avhenger av oppsettet på skolen barnet tilhører
- 4. Klikk på 'Ferdig'
- 5. Skriv inn meldingen i skrivefeltet nederst
- 6. For å sende, klikk på sende-ikonet (blå pil)

Når du mottar nye meldinger fra skolen, kan du få et push-varsel på telefonen og inne i appen vil det være et ikon som viser antall uleste meldinger. En klikker på meldingen for å lese og eventuelt besvare.

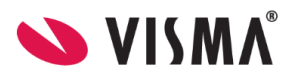

### <span id="page-8-0"></span>Gruppemeldinger

Gruppemeldinger tillater at du som foresatt kan ha en løpende dialog med flere ansatte/foresatte til dine barn samtidig.

#### <span id="page-8-1"></span>Hvordan sende/motta gruppemeldinger?

Du kan motta og sende meldinger til skolen sine ansatte og andre foresatte til dine barn om du klikker på symbolet for meldinger i appen. Dersom du velger å huke av for flere mottakere vil du starte en ny gruppemelding. Samtlige mottakere vil kunne se og svare på meldingen du sender.

Hvilke ansatte/foresatte du kan inkludere i gruppemeldingen avhenger av oppsett til din skole.

### <span id="page-8-2"></span>Sende og motta gruppemelding

- 1. Gå inn på ønsket elev
- 2. Klikk på ikonet for ny melding øverst til høyre
- 3. Klikk på +-ikonet og velg alle aktuelle mottakere
- 4. Fyll ut melding og klikk for å sende

#### **Eksempel**

Foresatt Donald har her valgt å sende melding til kontaktlærer og fostermor. Både kontaktlærer Anders And og fostermor Della Duck vil da kunne se og svare meldingen i samme tråd. Du vil også kunne se i meldingstråden når en melding har blitt åpnet/lest av andre mottakere i gruppen.

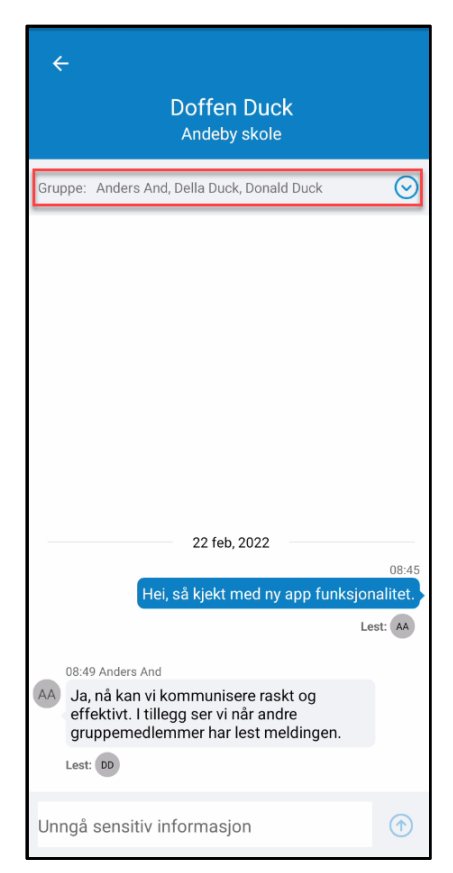

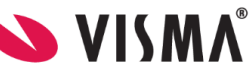

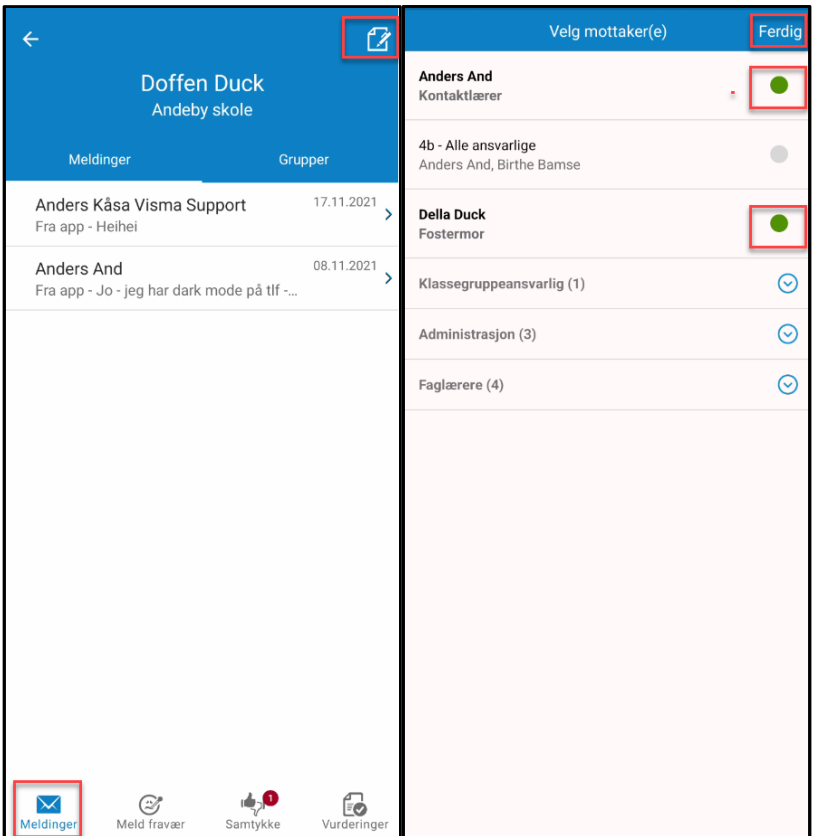

Meldingstråden vil være synlig under 'Meldinger' - 'Grupper'.

Etterhvert som du starter nye meldingstråder med andre kombinasjoner av ansatte/foresatte så vil også disse bli synlige under 'Meldinger' - 'Grupper'. Du kan når som helst klikke deg inn på og fortsette en tidligere gruppemelding.

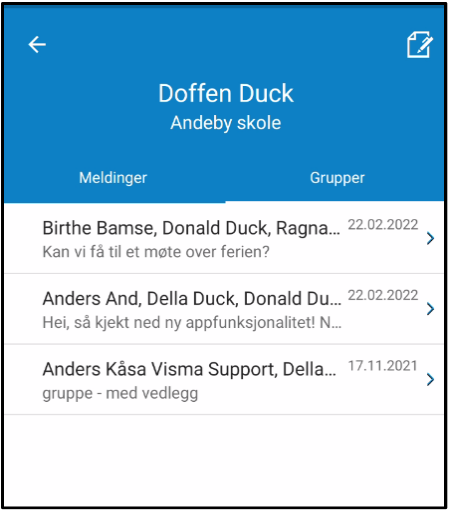

NB:

Vi minner om at foresatte ikke må sende sensitiv informasjon (for eksempel helseopplysninger) i appen til skolen. Kontakt skolen på telefon eller avtal et møte dersom

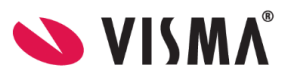

det er behov for å gi informasjon av sensitiv karakter. Tenk også på at alle i chatten vil kunne lese det som sendes i chatten. Dersom nye deltakere blir lagt til i chatten vil de kun kunne se meldinger som blir sendt etter at de ble lagt til.

Når du mottar nye meldinger fra skolen, kan du få et push-varsel på telefonen og inne i appen vil det være et ikon som viser antall uleste meldinger. En klikker på meldingen for å lese og eventuelt besvare.

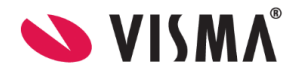

### <span id="page-11-0"></span>Fravær

#### <span id="page-11-1"></span>Registrere nytt fravær

- 1. Velg ønsket barn
- 2. Nederst, velg ikonet 'Meld fravær'
- 3. Velg dato
- 4. Velg type fravær
	- a. Hvis dagsfravær, beholdes knappen 'Hele dagen' påskrudd
	- b. Hvis timefravær, skru av knappen 'Hele dagen'
- 5. Dersom timefravær er valgt, registrer ønsket tidspunkt ved å klikke på 'Velg klokkeslett'. Som standard ligger det inne fra skolestart til skoleslutt
- 6. Under feltet 'Merknad' velger man fra nedtrekkslisten type fravær
- 7. Klikk for å sende inn fravær
- 8. Når fravær er sendt, vil du se et statusfelt, og status 'Levert'. Fraværet vil bli registrert på barnet i Visma Flyt Skole.

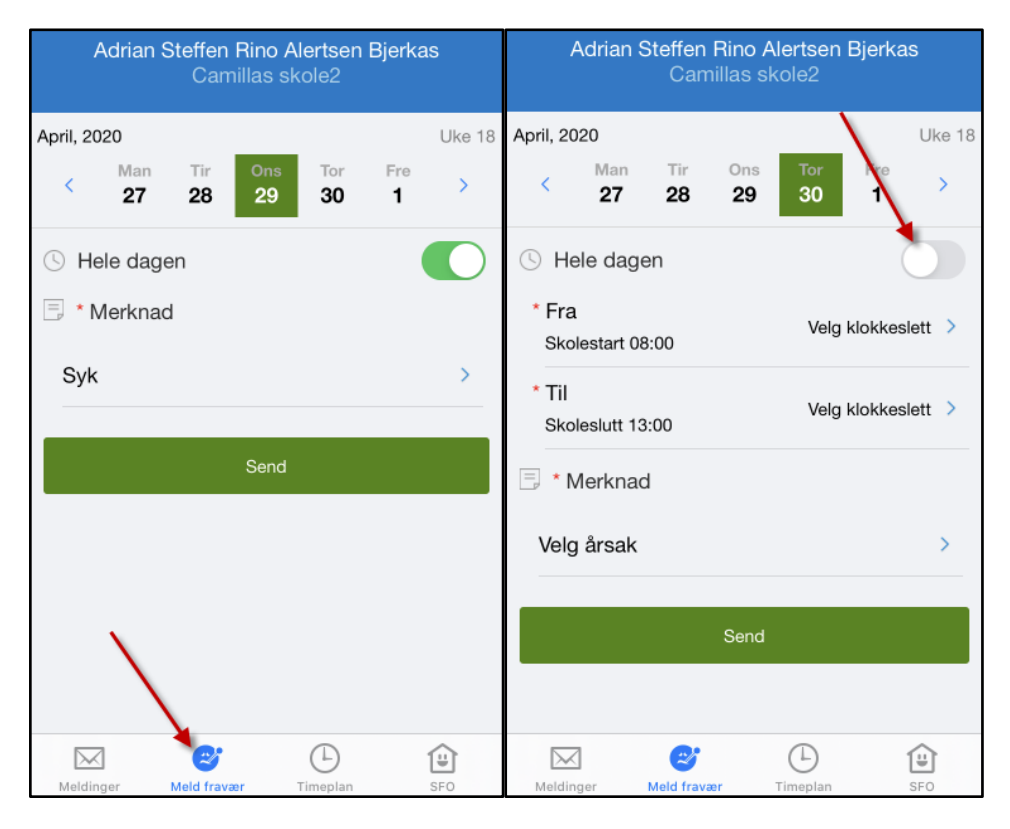

- Foresatte kan redigere fravær de har lagt inn frem til slutten av dagen fraværet er registrert mot. Når de klikker på 'Rediger fraværsmelding' fyller de ut hele fraværsmeldingen på nytt.
- Foresatte kan ikke registrere fravær tilbake i tid
- Fravær ført av skolen kan ikke overskrides eller redigeres av foresatt. Ta kontakt med skolen dersom det er feil i fraværet.
- Merk at fraværsfanen ikke skal benyttes til å søke om permisjon. Permisjon registreres via [Foresattportalen.](https://docs.google.com/document/d/1KMhYNGvxq70OBJuSYFajV5nad9WP-PaK5n06RK0AR-o/edit#bookmark=id.ehna7hsu2uew)

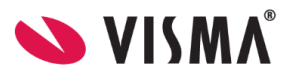

### <span id="page-12-0"></span>Timeplan

Trykk for symbolet for timeplan og du får opp informasjon om hvilke timer barnet ditt har på valgt dato.

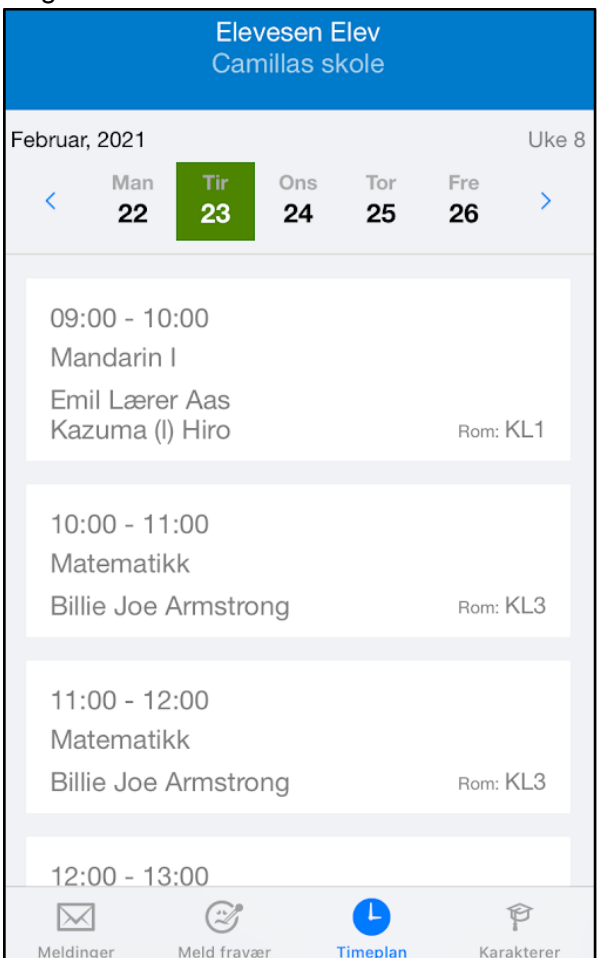

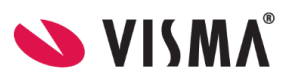

### <span id="page-13-0"></span>Spørreskjema

For å svare på spørreskjema klikker du på svarlenken. Huk av for ønsket alternativ og send inn.

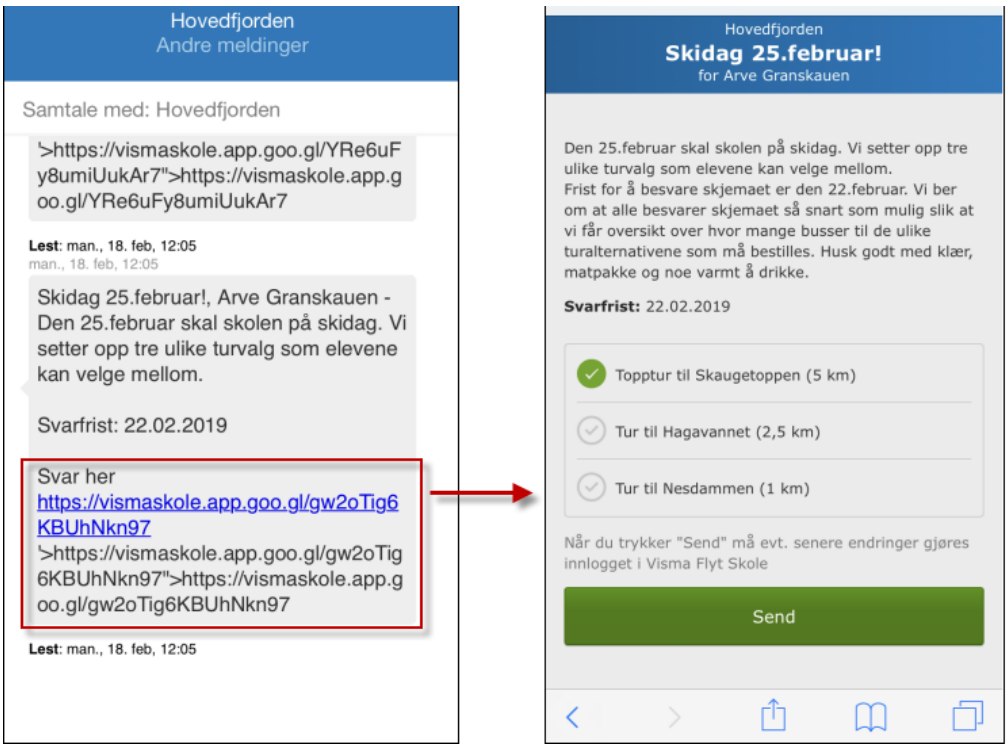

### <span id="page-13-1"></span>Spesielt om skjema for SFO Tilstedeværelse

Man kan både gi en overordnet kommentar, samt en merknad (hentemelding) per dag. Dersom det ligger en merknad fra før, vil den vises når man klikker på merknadsikonet.

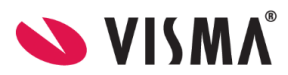

<span id="page-14-0"></span>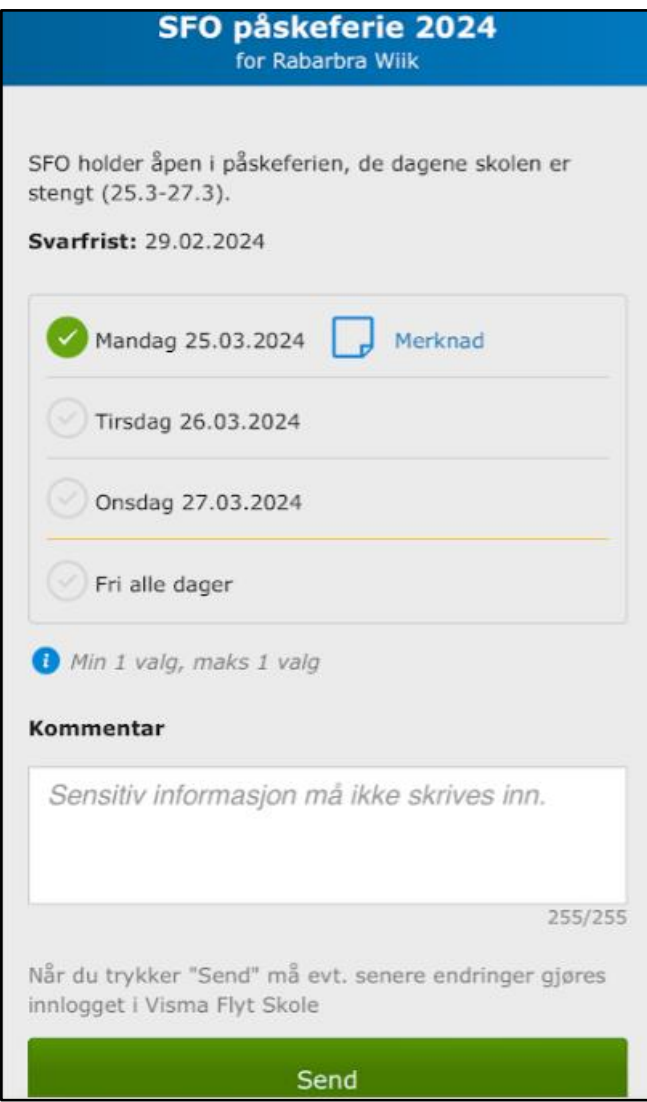

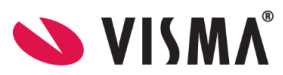

### Karakterer

- Appen viser karakterer fordelt på termin, standpunkt og eksamen
- Frem til karakterene blir publisert vil foresatte se dato/klokkeslett for når karakterene vil bli publisert
- Under 'Standpunkt/eksamen' er det også mulig å se antall fraværsdager og timer.
- For elever i 9. og 10. trinn er det mulig å bla seg tilbake til forrige skoleår.

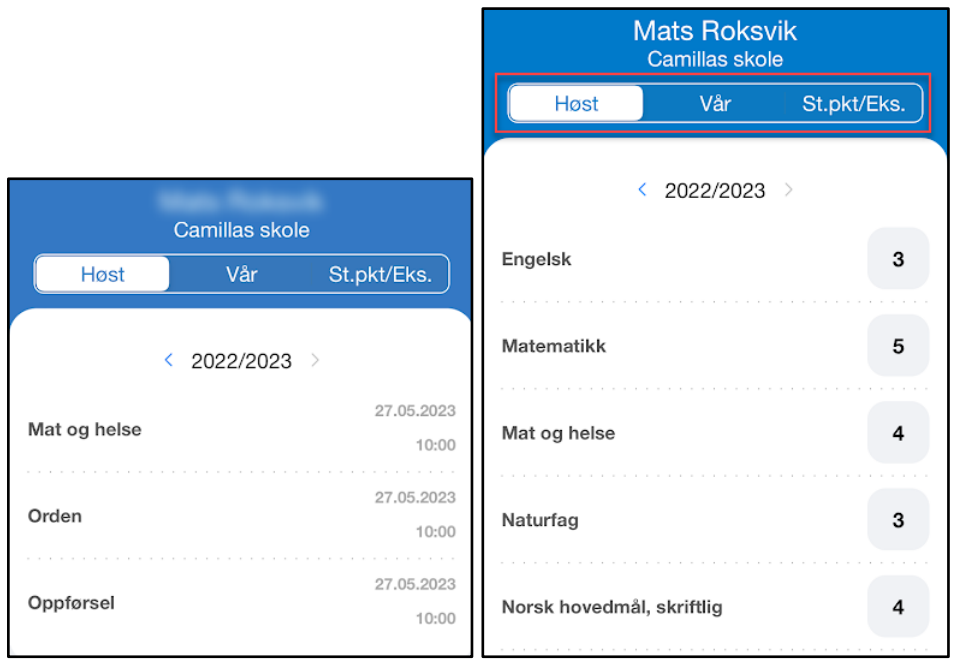

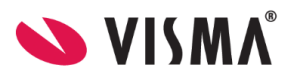

### <span id="page-16-0"></span>SFO tilstedeværelse

Foresatte med barn som har SFO-opphold finner et symbol for SFO i menyen nederst. Her åpnes det alltid på dagens dato, men du kan bla innenfor uken, og i uker frem/tilbake. Under SFO kan du:

- info om barnets SFO-opphold.
- Se beskjeder registrert av SFO f.eks "*Husk tursko på mandager*".
- Registrere beskjeder til SFO-personalet f.eks "*I dag henter farfar*".
- Se når barnet blir sjekket inn/ut av SFO

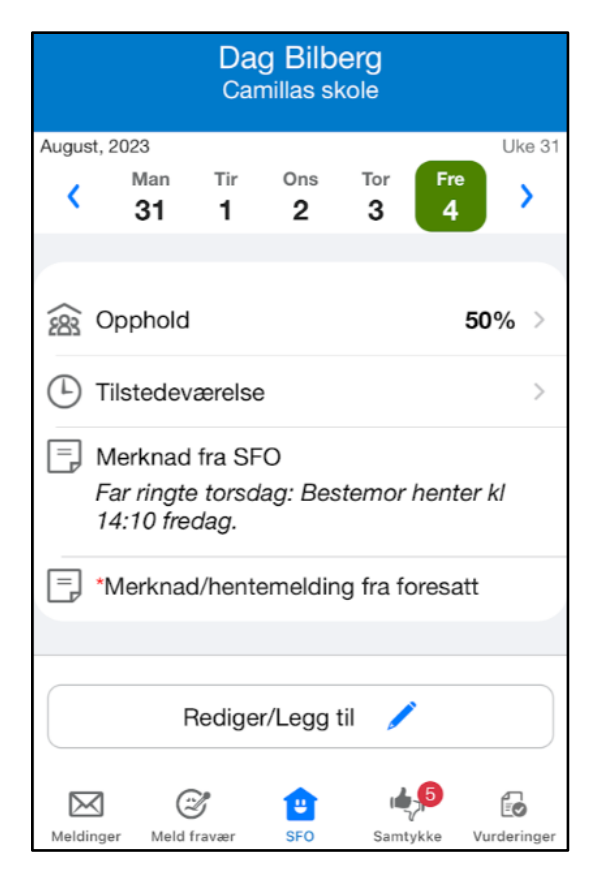

#### Under opphold:

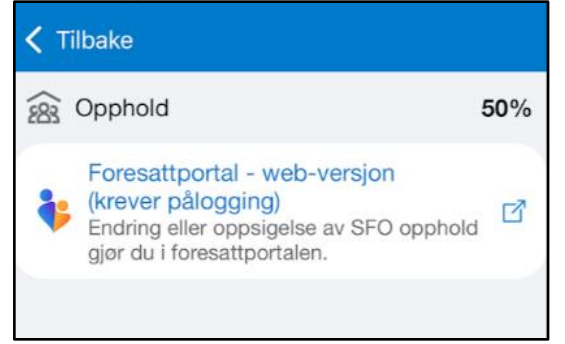

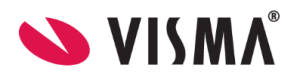

Under Tilstedeværelse:

Her vises hvilken tilstedeværelse som er planlagt og registrert på valgt dato.

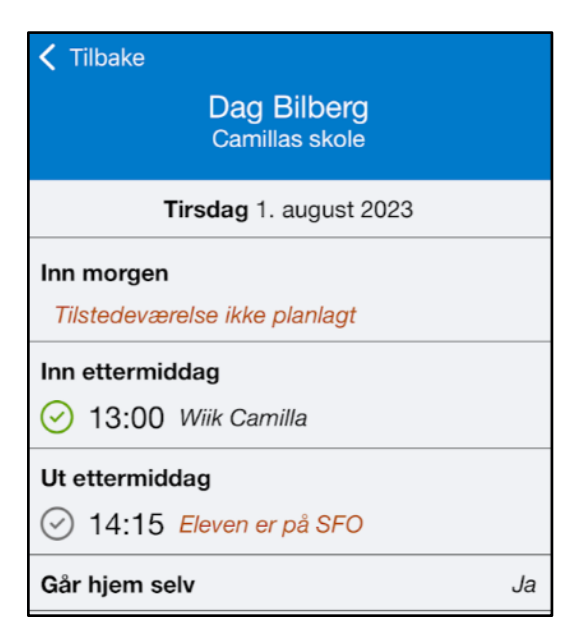

### <span id="page-17-0"></span>Registrere merknad/hentemelding SFO

Om du som foresatt ønsker å gi en beskjed til SFO-personalet skal du gå inn på symbolet for 'SFO'. Beskjeder som gjelder tilstedeværelsen på SFO skal altså *ikke* normalt sendes via symbolet 'Meldinger'. Unntaket er hvis skolen har gitt beskjed om at meldinger skal brukes.

Vi deler merknader inn i:

- Dagsmerknad
- Repterende merknad (på ukedag)
- Periodemerknad (dagsmerknad på flere dager)

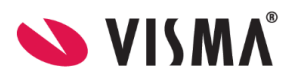

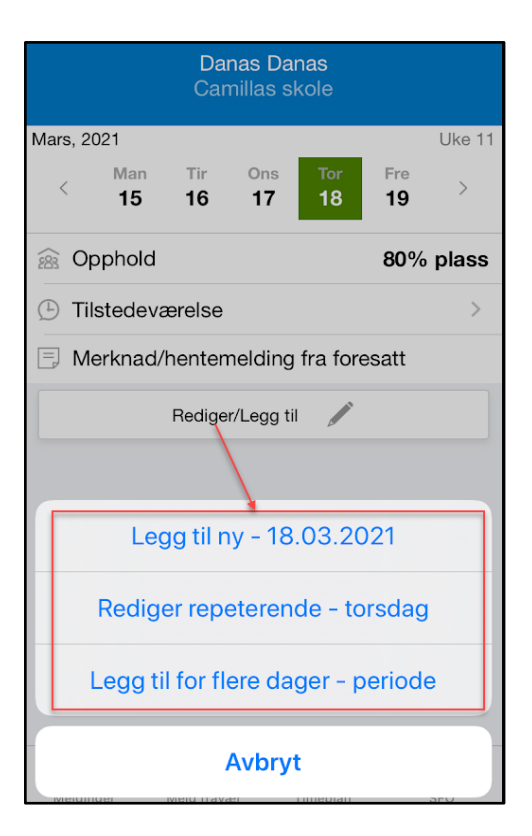

NB: Valget 'Legg til for flere dager - periode' registrerer en dagsmerknad på alle dagene i perioden. Så slett

### <span id="page-18-0"></span>Slette merknad SFO

#### **Repeterende merknad**

- 1. Klikk på 'Rediger/Legg til'
- 2. Klikk på 'Rediger repeterende ukedag'
- 3. Under 'Vil du slette denne merknaden?' klikk på 'Slett'
- 4. Gå et steg tilbake

#### **Dagsmerknad/periodemerknad**

Må slettes ved å velge dagen man vil slette på. Periodefravær kan ikke slettes for hele perioden, kun for en og en dag.

- 1. Klikk på 'Rediger/Legg til'
- 2. Klikk på 'Slett [dato]'
- 3. Bekreft sletting ved å klikke på 'Slett'

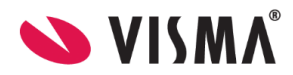

Om du skal legge til en kommentar over en lengre periode, vil det være mer fleksibelt å benytte 'Rediger repeterende - ukedag' hvis man ønsker mulighet for å slette deler av periodefraværet.

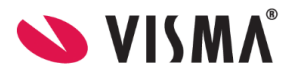

### <span id="page-20-0"></span>Samtykke

I symbolet for 'Samtykke' innhenter skolen aksept fra foresatte. Her huker foresatte av for 'ja' eller 'nei' for hvert av samtykkene som er publisert. Samtykke skal være frivillig og skal kunne trekkes tilbake. Det er altså mulig å gå tilbake og endre. Merk at et generelt samtykke må besvares i forkant.

Dersom barnet ditt har mange symboler i menyen må du gå til 'More' for å finne 'Vurdering'.

Dersom en har påskrudd varslinger knyttet til samtykke, vil en foresatt bli varslet hvis en annen foresatt på samme barn registrerer eller endrer et samtykke

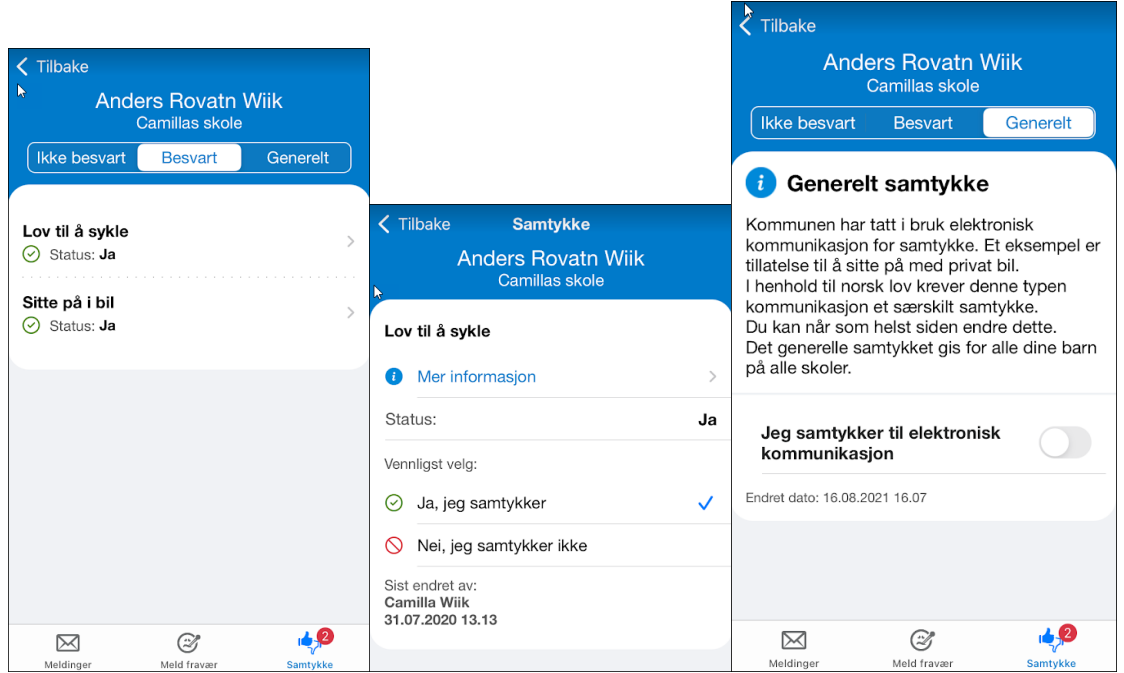

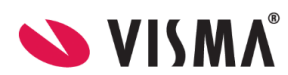

### <span id="page-21-0"></span>[Vurdering](#page-21-0)

Under 'Vurdering' kan du velge termin (Høst/Vår) og bla deg tilbake til tidligere skoleår. 'Vurdering' viser både publiserte halvårsvurderinger og underveisvurderinger. Uleste vurderinger er merket med rødt. Merk at dersom barnet ditt har mange symboler i menyen må du gå til 'More' for å finne 'Vurdering'.

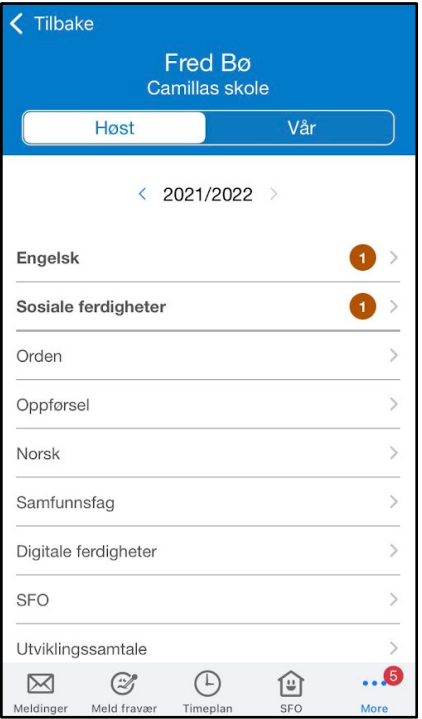

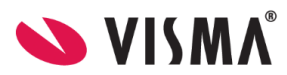

### <span id="page-22-0"></span>Push-varsler

Fra Visma sin side er push-varsler aktivert inn mot all bruk av Min skole appen. Hvis du opplever at push-varsler ikke kommer opp på din enhet, må du sjekke oppsettet på enheten eller for appen på enheten.

Vi vet at noen type enheter aktiverer en strømsparemodus. Når enheten er i en slik modus, blokkeres push-varslinger for å spare strøm. Dette kan ikke overstyres av appen selv. Nettside (ekstern) med mer info kan man finne [her.](https://dontkillmyapp.com/)

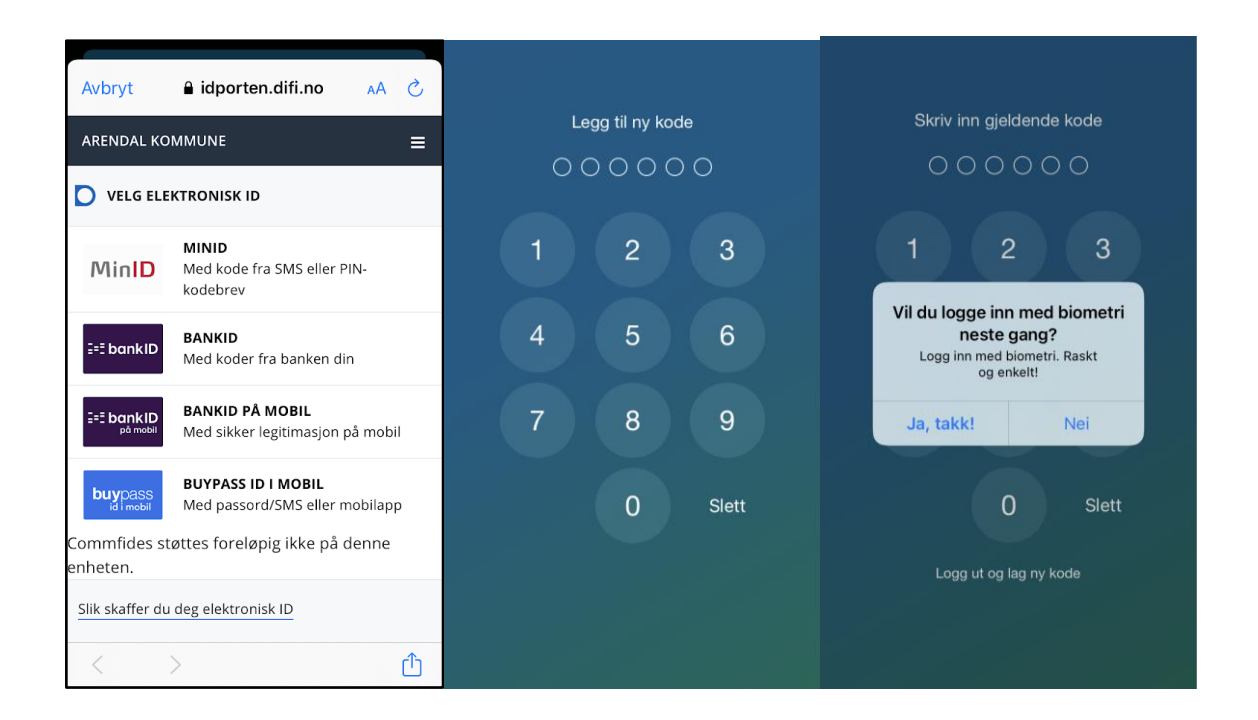

# <span id="page-22-1"></span>Innstillinger for pålogging

Dersom enheten du logger inn via har støtte for innlogging via biometri/FaceID, kan du skru på dette i etterkant, om du ikke aktiverer det ved første gangs innlogging.

I appen finner du valget 'Innstillinger' nederst til høyre. Skru på valget 'Logg inn med biometri' eller 'Logg inn med biometri'. Dersom telefonen har støtte for FaceID vil det blir skrudd på via dette feltet.

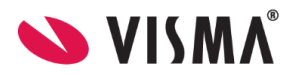

# <span id="page-23-0"></span>Visma hjemmeside - egen side for foresattappen

På [denne siden](https://www.visma.no/skoleadministrasjon/grunnskole/min-skole-foresatt/) finner du Vismas hjemmeside og ytterligere informasjon om Min skole appen. Her finner du blant annet link til appen i Apple Store og Google Play i tillegg til ofte stilte spørsmål.

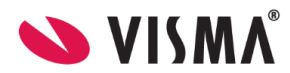